## بسمه تعالی

نحوه تکمیل درخواست ثبت موضوع پروپوزال درسیستم گلستان

-1 مرحله اول )تصویر شماره 1(: جهت ثبت درخواست وارد پیشخوان خدمت شده و گزینه " درخواست تصویب موضوع و اساتید فعالیت های آموزشی–پژوهشی" را

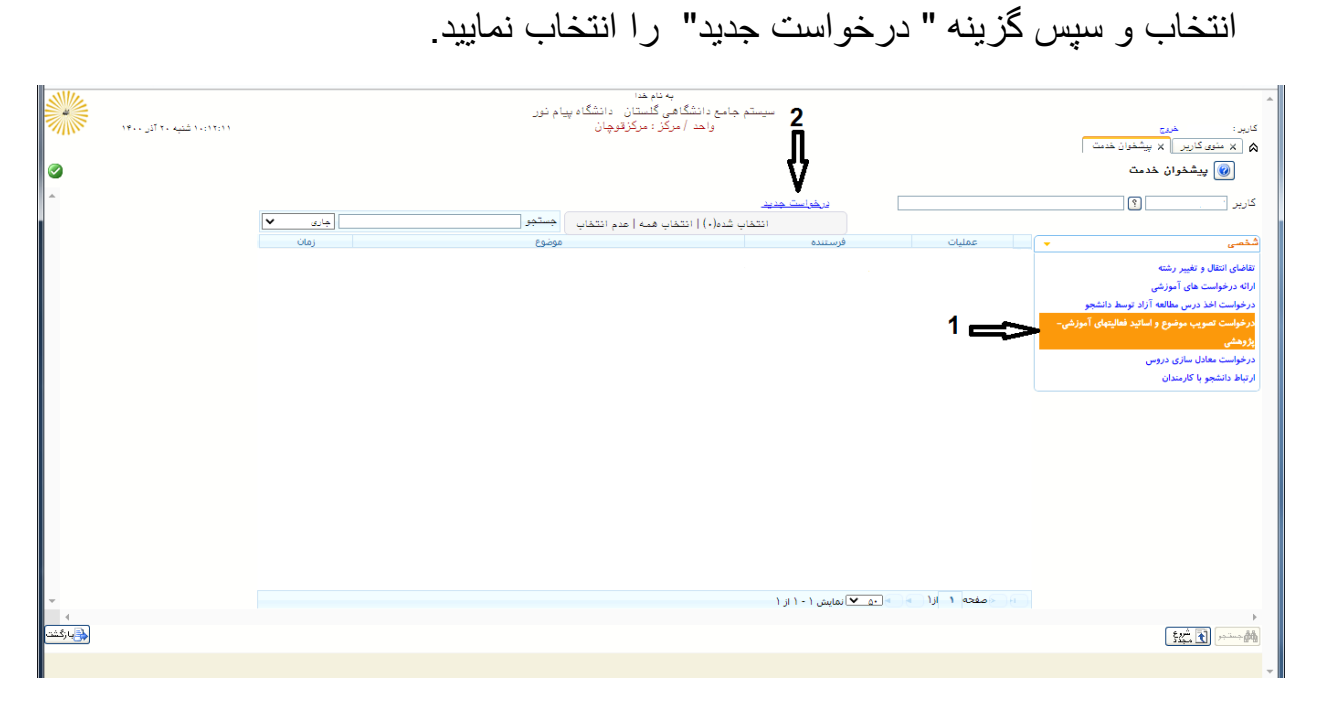

)تصویر شماره 1(

2- مرحله دوم (تصویر شماره 2) : فرم را با تکمیل شماره درس که معمولا 1111296 (پایان نامه) می باشد شروع نموده و بر روی دکمه بررسی تغییرات انتهای فرم کلیک کنید. چنانچه فیلدی نیاز به تکمیل باشد آن را کامل می کنید.

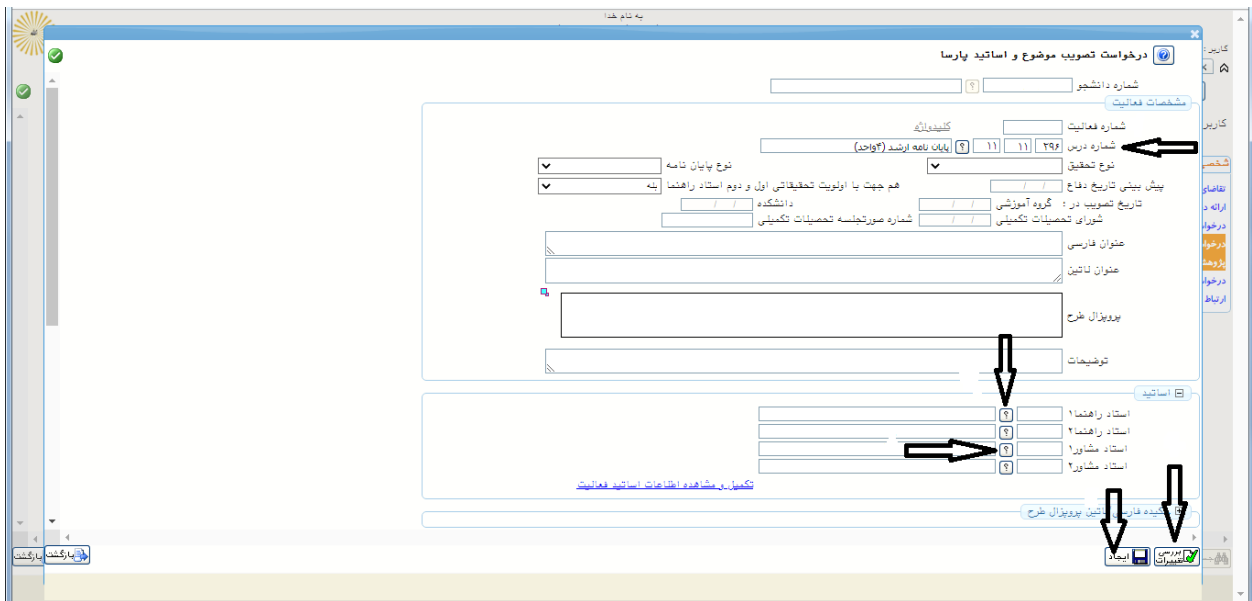

)تصویر شماره 2(

نکته مهم: در قسمت اساتید) راهنما و مشاور( با کلیک روی دکمه عالمت سوال صفحه ای مطابق تصویر شماره 3 (راهنمای اساتید پارسا) باز می شود. نام خانوادگی استاد خود را وارد نموده و بعد جستجو را بزنید. با کلیک روی شماره استاد ، نام استاد در فرم قرار می گیرد.

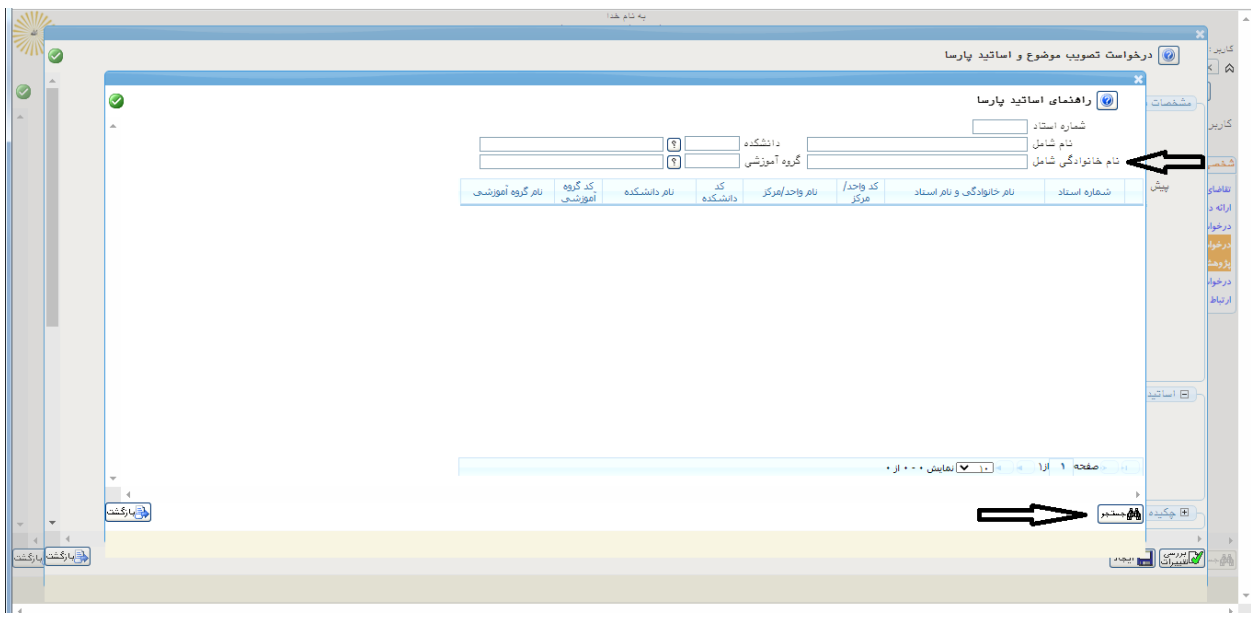

)تصویر شماره 3(

بعد از تکمیل فرم ، دکمه ایجاد را بزنید.

3 – مرحله سوم (تصویر شماره 4): با کلیک روی دکمه ایجاد در مرحله قبل ، یک رکورد مطابق تصویر شماره 4 در قسمت درخواست ایجاد می شود. درقسمت عملیا ت رکورد ایجاد شده ، پنج گزینه } پردازش – حذف – اصالح - تایید و ارسال – مشاهده گردش کار { مشاهده می شود. چنانچه در مرحله قبل فرم خود را اشتباه پر نموده اید می توانید از قسمت اصالح آنرا اصالح نمایید.

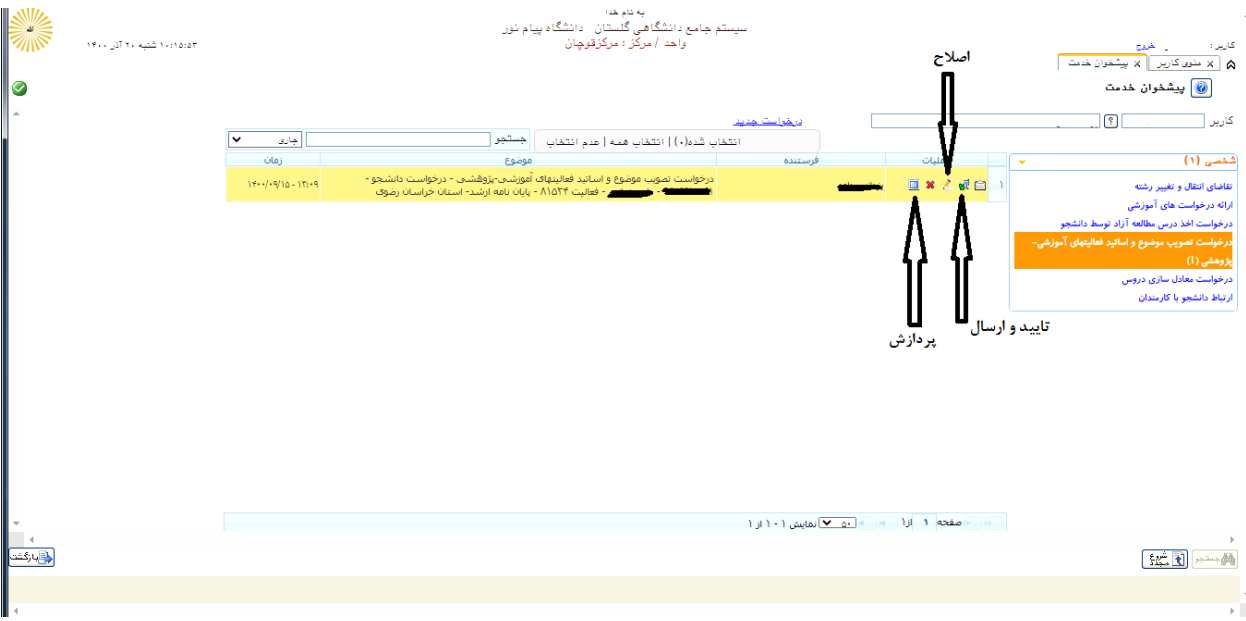

)تصویر شماره 4(

خیلی مهم : بر روی پردازش کلیک نموده و در صفحه باز شده (تصویر شماره 5) با کلیک روی ارسال ، نامه ایرانداک و همانندجوی خود را بارگذاری کنید.

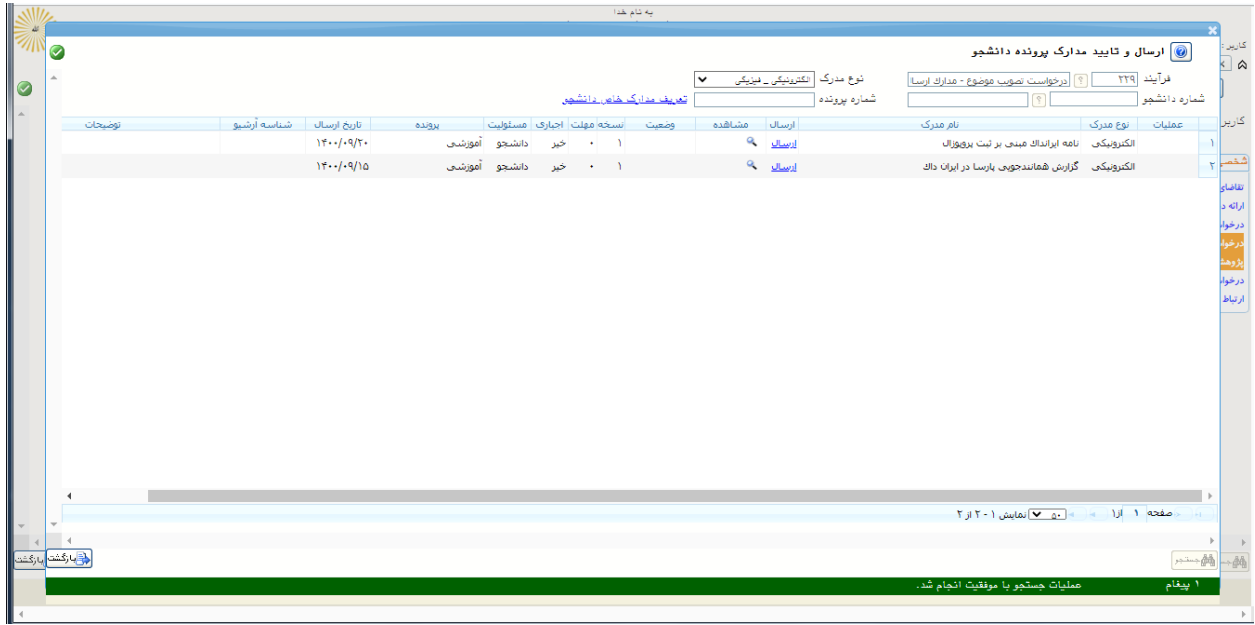

## )تصویر شماره 5(

4 - مرحله پایانی: بعد از تکمیل فرم و بارگزاری مدارک در مرحله قبل ، گزینه تاییدو ارسال)تصویر شماره 4( را انتخاب نموده و با کلیک بر روی تاییدو ارسال نهایی )تصویر شماره 6( درخواست شما به مدیرگروه استانی ارسال می گردد. با کلیک بر روی مشاهده گردش کار (تصویر شماره 7) می توانید در کادر آبی باز شده روند تصویب طرح خودرا مشاهده نمایید.

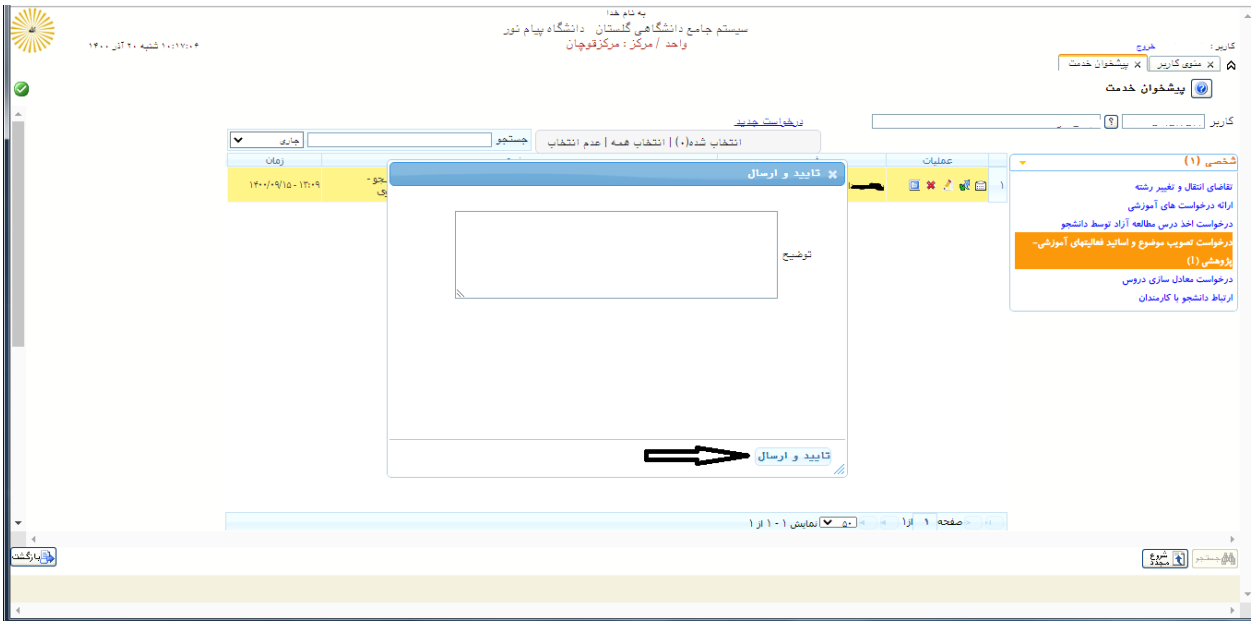

)تصویر شماره 6(

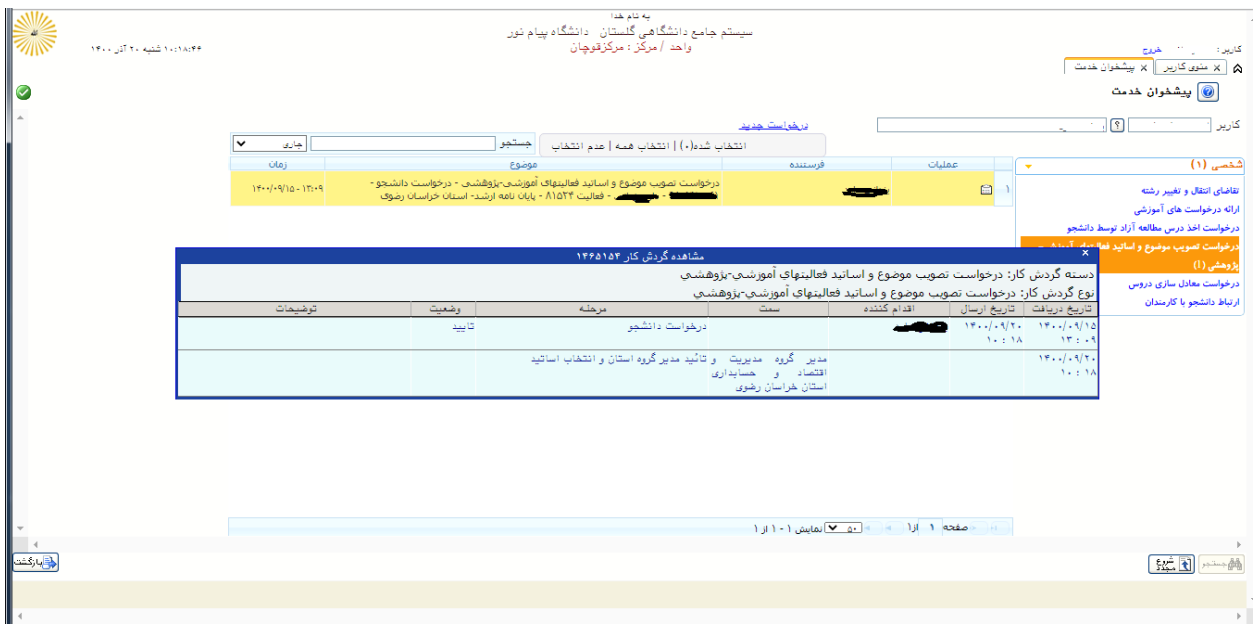

)تصویر شماره 7(

\*موفق باشید ، کارشناس تحصیالت تکمیلی مرکز قوچان\*